# **Guide d'utilisation du Portail client Solutions Mieux-être LifeWorks**

Application de formation en ligne et de gestion des acquis

#### À propos de

Le Portail client Solutions Mieux-être LifeWorks est une application web vous permettant d'accéder à plusieurs formations en ligne et de gérer les acquis de vos employés. Le Portail client vous donne aussi accès à une multitude d'informations pertinentes, dont les plus récentes communications de Solutions Mieux-être LifeWorks, des capsules vidéos informatives, les événements à venir ainsi que des documents pratiques. Ce guide d'utilisation offre une vue d'ensemble du babillard et donne des instructions détaillées pour accomplir certaines tâches.

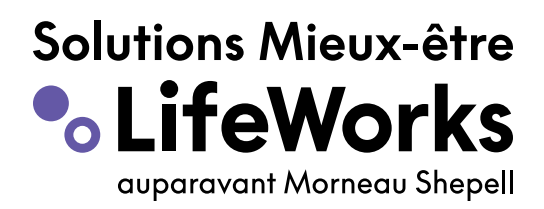

lifeworks.com

### **Explorer le babillard**

Le babillard vous donne accès rapidement, et en un seul endroit, à vos outils en tant que client de Solutions Mieux-être LifeWorks. Il est divisé en quatre sections.

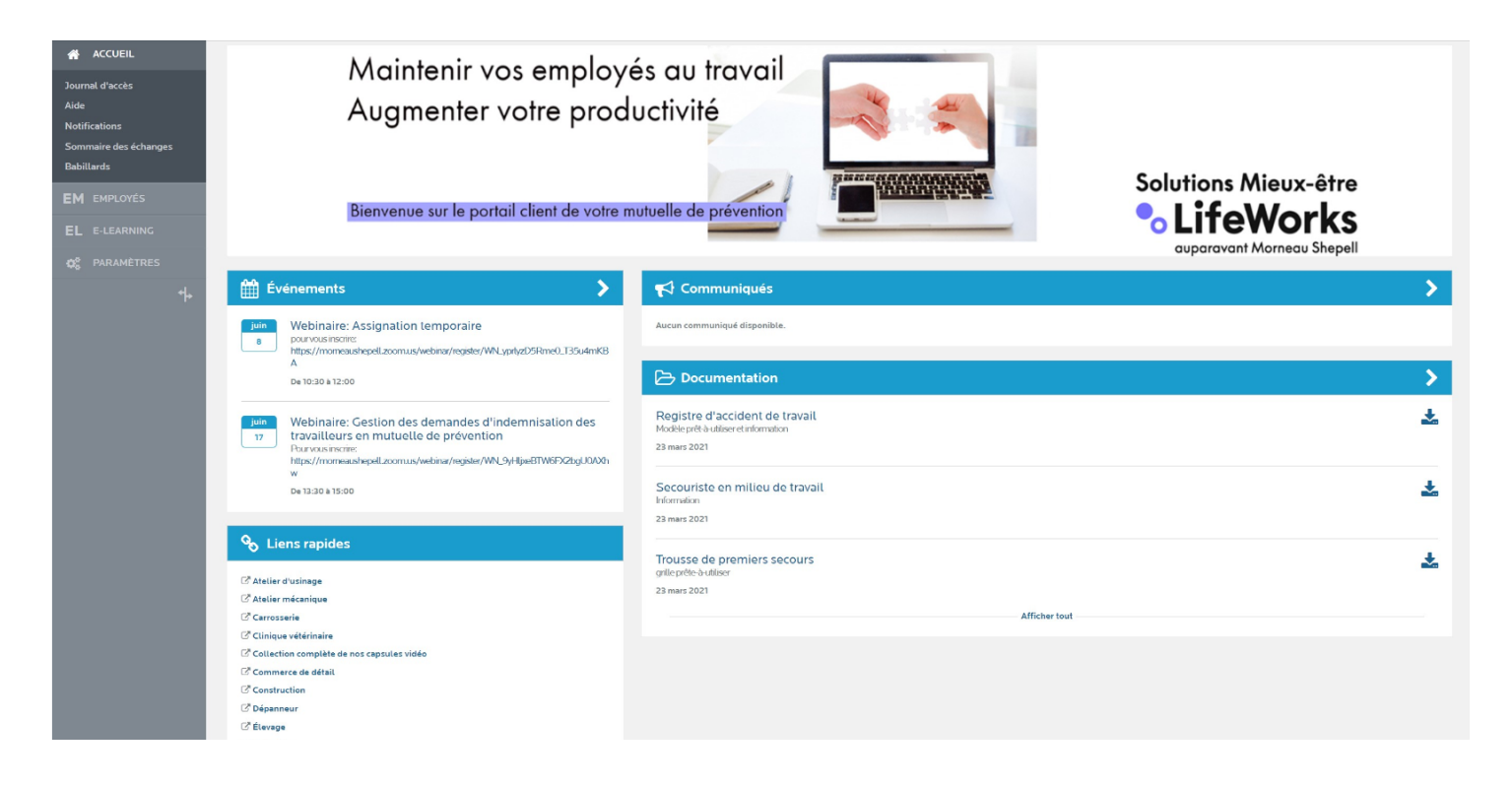

La section Liens rapides présente les listes de capsules vidéo informatives, classées par secteurs d'activité. Cliquez sur le lien pour accéder à la liste de lecture.

La section Événements présente l'horaire des webinaires inclus à venir. Cliquez sur le lien du webinaire pour vous inscrire.

La section Communiqués présente différentes communications de Solutions Mieux-être LifeWorks. Cliquez sur le titre d'un communiqué pour y accéder.

La section Documentation met à votre disposition des documents électroniques traitant de plusieurs sujets d'intérêt. Cliquez sur la flèche à la droite du document pour le télécharger.

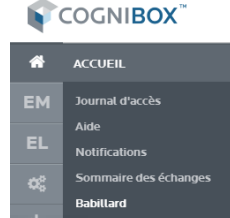

À tout moment, cliquez sur l'onglet Accueil, puis sur l'onglet Babillard, afin de retourner au babillard.

## **Ajouter un employé**

Le Portail client Solutions Mieux-être LifeWorks vous donne aussi accès à une multitude de formations en ligne sur la santé et sécurité du travail que vous pourrez acheter et assigner à vos employés.

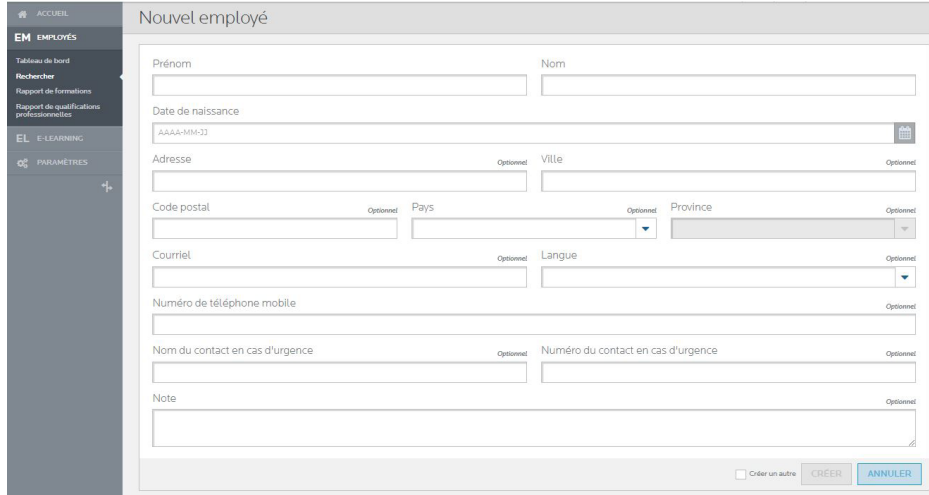

# **Acheter une formation en ligne**

En tant que membre d'une mutuelle de prévention de Solutions Mieuxêtre LifeWorks, vous bénéficiez d'un rabais de 25% sur le prix régulier.

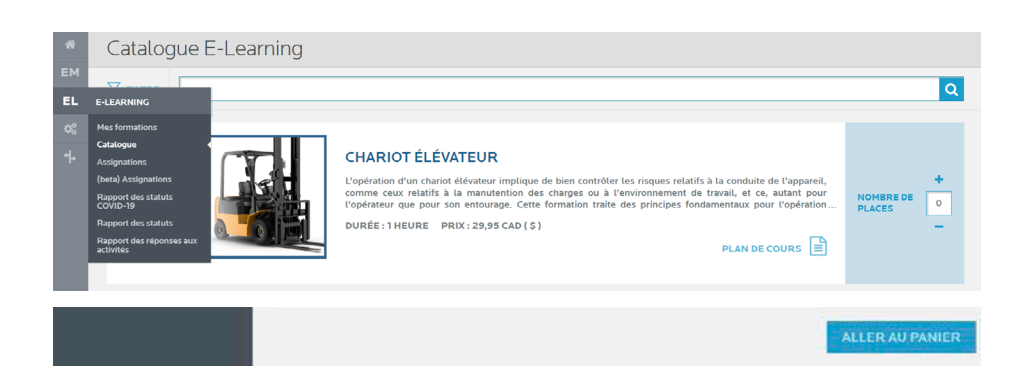

Le module Employés offre une vue d'ensemble du dossier de formation de vos employés.

- Dans la section Rechercher du module Employés, cliquez sur le bouton AJOUTER pour être redirigé vers la page Nouvel employé. Remplissez tous les champs obligatoires du formulaire.
- Une fois le formulaire rempli, cliquez sur le bouton CRÉER au bas de la page afin d'enregistrer le nouvel employé.

- Rendez-vous dans la section Catalogue du module E-Learning pour acheter des formations.
- La section de gauche permet de filtrer les formations par catégories.
- Dans la case de droite, entrez le nombre de places que vous souhaitez acheter, puis cliquez sur ALLER AU PANIER au bas de la page pour procéder au paiement.

#### **Assigner une formation en ligne à un employé**

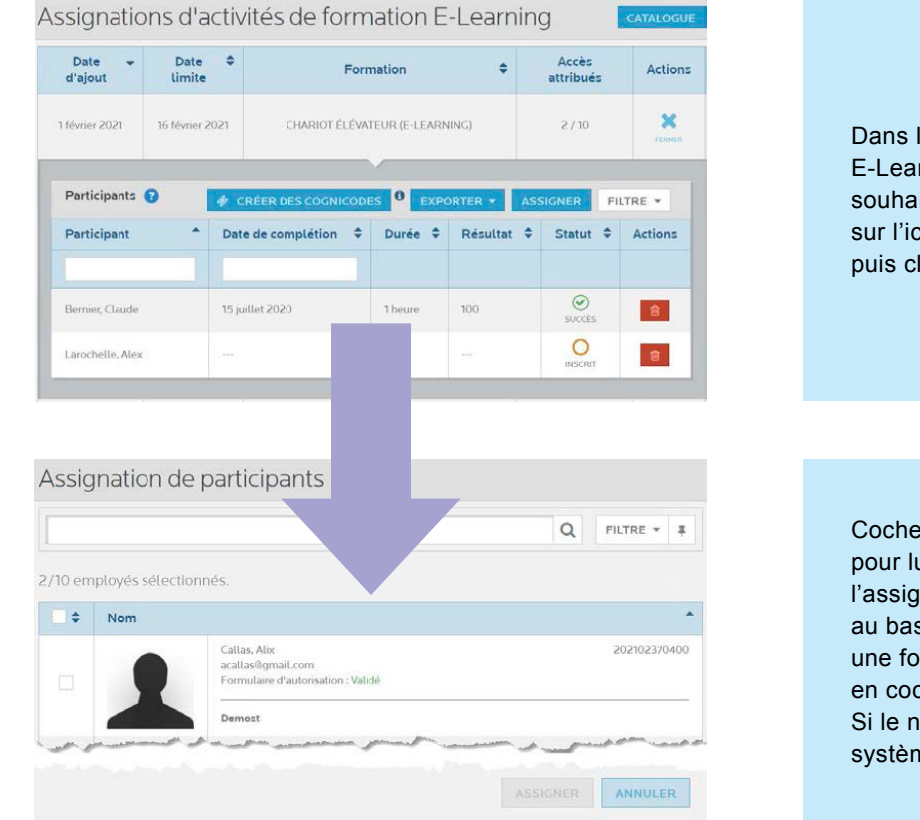

a section Assignations du module rning, trouvez la formation que vous itez assigner à un employé et cliquez tône ACCÈS de la colonne Actions, liquez sur le bouton ASSIGNER.

z la case à gauche de la photo de l'employé ui assigner la formation. Enregistrez nation en cliquant sur le bouton ASSIGNER s de la page. Il est possible d'assigner rmation à plusieurs employés à la fois, chant la case de plusieurs employés. ombre de places acheté est atteint, le ne ne permettra pas l'assignation.

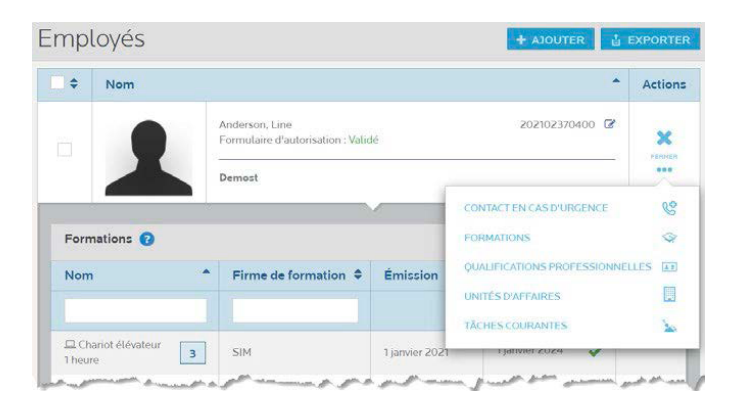

Pour voir les formations réussies par un employé, rendez-vous dans la section Rechercher du module Employés. Dans la colonne Actions, cliquez sur les points de suspension, puis sur Formations pour accéder au profil de formation ainsi qu'aux attestations de formation de l'employé sélectionné.

#### Aide

Pour obtenir de l'aide technique ou de l'assistance, veuillez remplir ce [formulaire](https://wuhhbncdgf.formstack.com/forms/infocbxlw ). Nous vous répondrons dans les meilleurs délais. Pour toute question concernant la navigation dans la plateforme, veuillez-vous reporter à la section Aide et documentation en haut de l'écran.

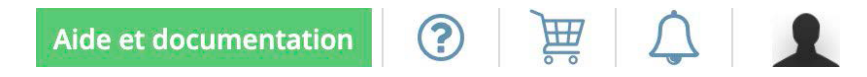